1.Open your Web browser (such as Internet Explorer), type http://192.168.1.1 in the URL address box, then press Enter or Return. A logon window opens.

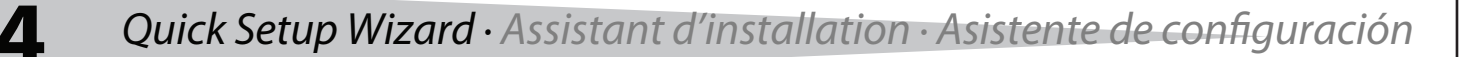

Lancer le navigateur Web (Internet Explorer par exemple), saisir http://192.168.1.1 dans la zone de l'adresse URL, puis appuyer sur Enter (Entrée) ou Return (Entrée). Une fenêtre d'ouverture de session s'affiche.

Saisir admin pour le nom d'utilisateur et le mot de passe, dans les deux cas en minuscules, puis cliquer sur OK. Le menu principal s'affiche.

3. Click Quick Setup on the left side of the main menu. The Quick Setup window opens. Cliquer sur Quick Setup (Configuration rapide) sur le côté gauche du menu principal. La fenêtre Quick Setup s'affiche.

Haga clic en Quick Setup (Configuración rápida) en el lado izquierdo del menú principal. Se abre la ventana de configuración rápida.

Abra su navegador de Web (tal como Internet Explorer), teclee http://192.168.1.1 en el cuadro de la dirección URL y presione Enter (Entrar) o Return (Retorno). Aparecerá una ventana de inicio de sesión.

Cliquer sur Next (Suivant) La fenêtre Choose WAN Connection Type (Choix du type de connexion WAN) s'affiche.

2. Type **admin** for the User name and Password, both in lower case letters, then click OK. The main menu opens.

Teclee admin para el nombre de usuario y la contraseña, ambos en letras minúsculas y luego haga clic en OK (Aceptar). Se abrirá el menú principal.

a. If you selected PPPoE, type the Account Name and Password provided by your ISP, then click Next. b. If you selected Dynamic IP, the router automatically detects the IP parameters from your ISP. c. If you selected Static IP, type the IP information provided by your ISP, then click Next.

#### 4. Click Next. The Choose WAN Connection Type page opens.

Haga clic en Next (siguiente). Se abre la página "Choose WAN Connection Type" (Elegir el tipo de conexión de WAN).

#### 5. Select your WAN connection type, then click Next. If you do not know your connection type, contact your Internet service provider.

Quand le type de connexion WAN a été sélectionné, la fenêtre Finish (Terminer) s'affiche. Después de seleccionar el tipo de conexión de WAN, se abrirá la página Finish (Finalizar).

Voir le Guide de l'utilisateur sur le CD avec logiciels pout toute information complémentaire sur la configuration du routeur.

Refiérase a la Guía del usuario que se encuentra en el CD de recursos para obtener más información sobre como configurar su router.

# DYNEX

Sélectionner le type de connexion WAN, puis cliquer sur Next. Si le type de connexion n'est pas connu, contacter le fournisseur de service Internet. a.En cas de sélection de l'option PPPoE, saisir le nom d'utilisateur et le mot de passe fourni par le fournisseur de service Internet (ISP), puis cliquer sur Next. b.Si Dynamic IP (IP dynamique) est sélectionné, le routeur détecte automatique-

- ment les paramètres IP du fournisseur de service Internet.
- c.Si Static IP (IP statique) est sélectionné, saisir l'information IP fournie par le fournisseur de service Internet (ISP), puis cliquer sur Next.

Seleccione el tipo de su conexión de WAN y haga clic en Next (Siguiente). Si no está seguro que tipo de conexión tiene, póngase en contacto con su proveedor de servicio de Internet.

- a.Si seleccionó PPPoE, teclee el nombre de usuario y la contraseña suministrada por su proveedor de servicio de Internet y haga clic en Next (Siguiente).
- b.Si seleccionó Dynamic IP (IP Dinámica), el router detectará automáticamente los parámetros de IP de su proveedor de servicio de Internet.
- c.Si seleccionó Static IP (IP estática), teclee la información de IP suministrada por su proveedor de servicio de Internet y haga clic en Next (Siguiente).

#### 6. After selecting your WAN connection type, the Finish page opens.

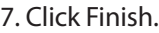

Cliquer sur Finishh. Haga clic en Finish (Finalizar).

## 8. Refer to the User Guide on the Resource CD for more information about configuring your router.

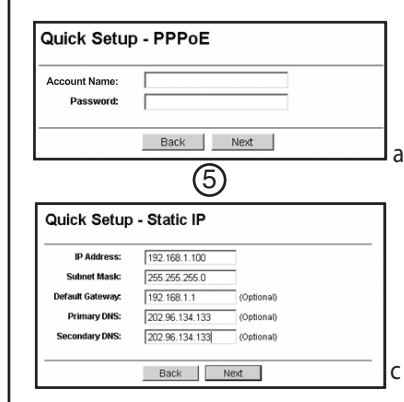

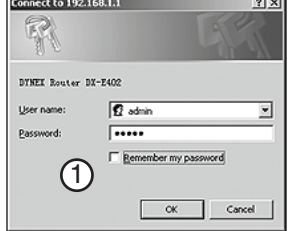

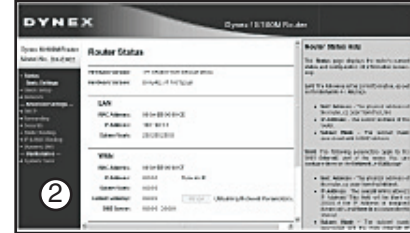

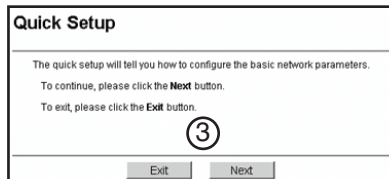

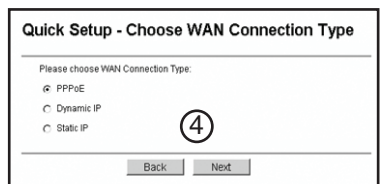

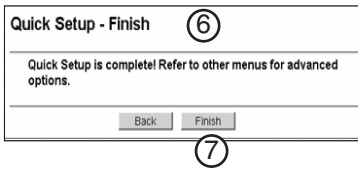

4 Port 10/100 Mbps Router Routeur 10/100 Mbps à 4 ports Router de 4 puertos 10/100 Mbps

## DX-E402

## **INSTALL GUIDE · GUIDE DE L'UTILISATEUR · GUÍA DEL USUARIO** All Manuals Search And Download

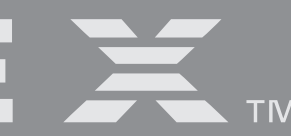

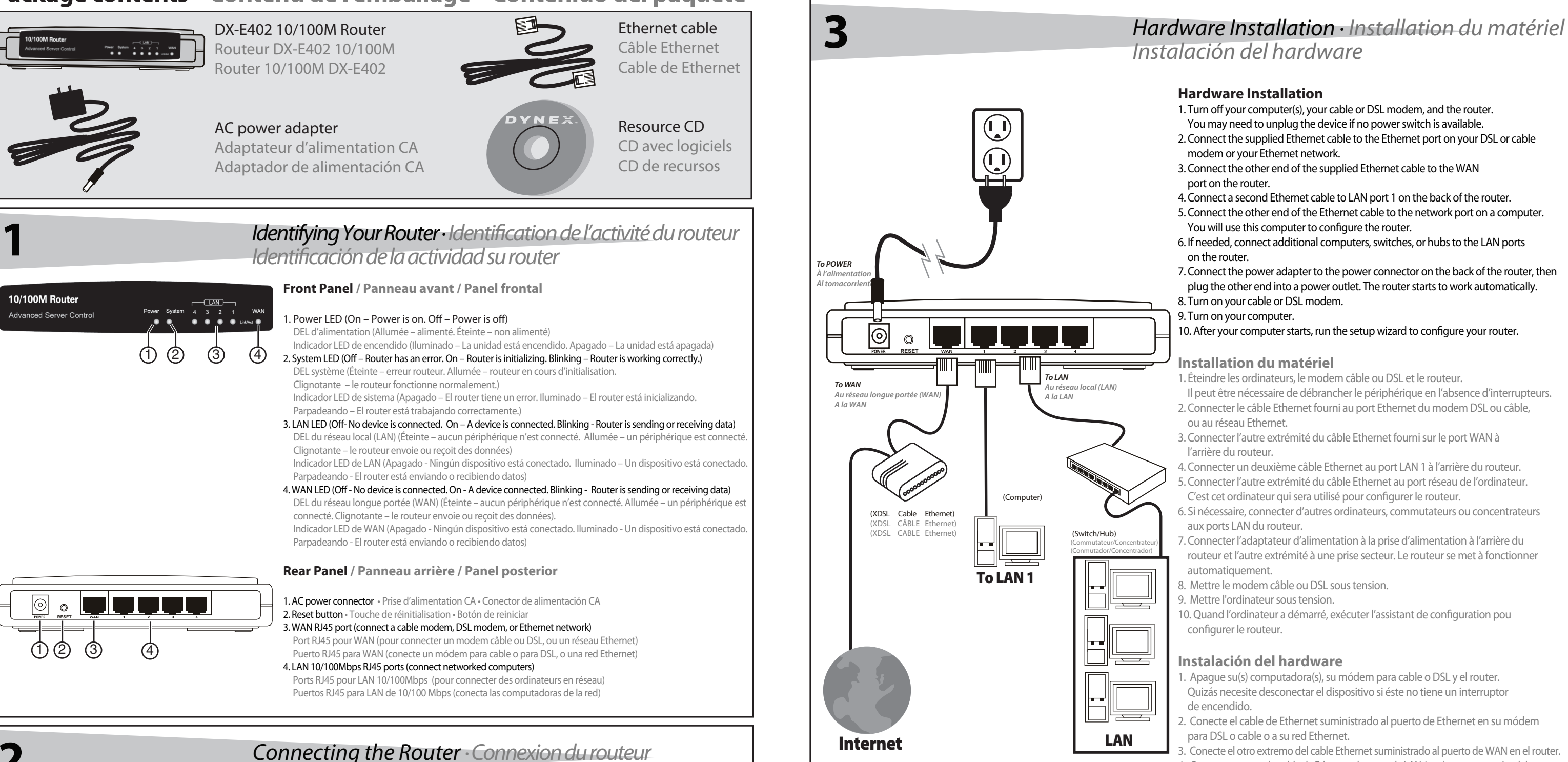

## *Conexión de su router*

**Configuration nécessaire** 

## *Instalación del hardware*

- 1. Éteindre les ordinateurs, le modem câble ou DSL et le routeur.
- Il peut être nécessaire de débrancher le périphérique en l'absence d'interrupteurs.
- 2. Connecter le câble Ethernet fourni au port Ethernet du modem DSL ou câble, ou au réseau Ethernet.
- 3. Connecter l'autre extrémité du câble Ethernet fourni sur le port WAN à l'arrière du routeur.
- 4. Connecter un deuxième câble Ethernet au port LAN 1 à l'arrière du routeur.
- 5. Connecter l'autre extrémité du câble Ethernet au port réseau de l'ordinateur. C'est cet ordinateur qui sera utilisé pour configurer le routeur.
- 6. Si nécessaire, connecter d'autres ordinateurs, commutateurs ou concentrateurs aux ports LAN du routeur.
- 7. Connecter l'adaptateur d'alimentation à la prise d'alimentation à l'arrière du routeur et l'autre extrémité à une prise secteur. Le routeur se met à fonctionner automatiquement.
- 8. Mettre le modem câble ou DSL sous tension.
- 9. Mettre l'ordinateur sous tension.
- 10. Quand l'ordinateur a démarré, exécuter l'assistant de configuration pou configurer le routeur.

- 1. Apague su(s) computadora(s), su módem para cable o DSL y el router. Quizás necesite desconectar el dispositivo si éste no tiene un interruptor de encendido.
- 2. Conecte el cable de Ethernet suministrado al puerto de Ethernet en su módem para DSL o cable o a su red Ethernet.
- 3. Conecte el otro extremo del cable Ethernet suministrado al puerto de WAN en el router. 4. Conecte un segundo cable de Ethernet al puerto de LAN 1 en la parte posterior del router. 5. Conecte el otro extremo del cable de Ethernet al puerto de red de la computadora. Esta computadora se utilizará para configurar el router.
- 6. Si es necesario, conecte las demás computadoras, conmutadores o concentradores a los puertos de LAN del router.
- 7. Conecte el adaptador de alimentación al conector de alimentación situado en la parte posterior del router y luego enchufe el otro extremo en un tomacorriente. El router comienza a trabajar automáticamente.
- 8. Encienda su módem para cable o DSL.
- 9. Encienda su computadora.
- 10. Después de que su computadora arranque, ejecute el Asistente de configuración para configurar su router.

## **System Requirements**

Broadband is required to use the internet DSL or cable modem with an RJ45 connector Ethernet adapter and Ethernet cable for each networked computer TCP/IP protocol must be installed on each PC Web browser, such as Microsoft Internet Explorer 5.0 or later or Netscape Navigator 6.0 or later

## **Hardware Installation**

- 1. Turn off your computer(s), your cable or DSL modem, and the router.
- You may need to unplug the device if no power switch is available.
- 2. Connect the supplied Ethernet cable to the Ethernet port on your DSL or cable modem or your Ethernet network.
- 3. Connect the other end of the supplied Ethernet cable to the WAN port on the router.
- 4. Connect a second Ethernet cable to LAN port 1 on the back of the router.
- 5. Connect the other end of the Ethernet cable to the network port on a computer.
- You will use this computer to configure the router.
- 6. If needed, connect additional computers, switches, or hubs to the LAN ports on the router.
- 7. Connect the power adapter to the power connector on the back of the router, then plug the other end into a power outlet. The router starts to work automatically. 8. Turn on your cable or DSL modem.
- 9. Turn on your computer.
- 10. After your computer starts, run the setup wizard to configure your router.

## **Installation du matériel**

## **Instalación del hardware**

## DYNEX

## 4 Port 10/100 Mbps Router Routeur 10/100 Mbps à 4 ports Router de 4 puertos 10/100 Mbps

## **Package contents · Contenu de l'emballage · Contenido del paquete**

Une connexion large bande est nécessaire pour utiliser l'Internet Modem DSL ou câble avec un connecteur RJ45 Adaptateur Ethernet et câble pour ordinateurs en réseau Le protocole TCP/IP doit être installé sur chaque PC

Navigateur Web, tel qu'Internet Explorer 5.0 de Microsoft ou supérieur; ou Netscape Navigator 6.0 ou supérieur

#### **Requisitos del sistema**

Se necesita una conexión de banda ancha para usar el Internet Módem para cable o DSL con un conector RJ45 Adaptador de Ethernet y cable de Ethernet para cada computadora en la red El protocolo TCP/IP debe estar instalado en cada PC Explorador de Web, tal como Microsoft Internet Explorer 5.0 o Netscape Navigator 6.0 o versiones más recientes

## **INSTALL GUIDE · GUOWNload from Www.Somanuals.com. All Manuals Search And Download.A** DEL USUARIO

Free Manuals Download Website [http://myh66.com](http://myh66.com/) [http://usermanuals.us](http://usermanuals.us/) [http://www.somanuals.com](http://www.somanuals.com/) [http://www.4manuals.cc](http://www.4manuals.cc/) [http://www.manual-lib.com](http://www.manual-lib.com/) [http://www.404manual.com](http://www.404manual.com/) [http://www.luxmanual.com](http://www.luxmanual.com/) [http://aubethermostatmanual.com](http://aubethermostatmanual.com/) Golf course search by state [http://golfingnear.com](http://www.golfingnear.com/)

Email search by domain

[http://emailbydomain.com](http://emailbydomain.com/) Auto manuals search

[http://auto.somanuals.com](http://auto.somanuals.com/) TV manuals search

[http://tv.somanuals.com](http://tv.somanuals.com/)